Website – Digital Wallet Guide

2020

DICKER DATA LTD

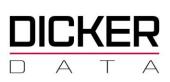

# Contents

| What is a Digital Wallet?                                  | . 2 |
|------------------------------------------------------------|-----|
| How does it work?                                          |     |
| Setting up a New Digital Wallet payment method             | .3  |
| Using the Digital Wallet                                   | .6  |
| At Checkout                                                | .6  |
| Microsoft CSP Account Tenant Digital Wallet payment method | .7  |
| Setting up a Digital Wallet for an Existing Tenant         | .7  |
| Setting up a Digital Wallet for a New Tenant               | .9  |

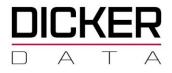

# **Digital Wallet**

## What is a Digital Wallet?

Digital Wallet is an alternate payment method allowing resellers to store the transactional information required to pay orders and invoices with Dicker Data.

### How does it work?

A reseller first sets up the Digital Wallet via the DD website. This information is stored as a unique token for later use.

Once setup the digital token will be offered as a payment option during the checkout process and is also available to configure the payment options for some subscription transactions.

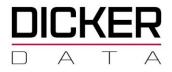

# Setting up a New Digital Wallet payment method

|   | KER             |                                                                           |                    |                                                                    |                    | Q. Search keywords                                                                                          |
|---|-----------------|---------------------------------------------------------------------------|--------------------|--------------------------------------------------------------------|--------------------|----------------------------------------------------------------------------------------------------|
|   | *               | Home > Account                                                            |                    |                                                                    |                    |                                                                                                    |
| Ŕ | Dashboard       | Account                                                                   |                    |                                                                    |                    | ×                                                                                                    |
| ۵ | Search Products |                                                                           |                    |                                                                    |                    | quick links below that you can use to setup more<br>re you keep this section up to date so we can make sure |
| ē | Catalogues      | we're doing everything we can to look after                               | you.               |                                                                    |                    |                                                                                                    |
| Я | Carts           |                                                                           |                    |                                                                    |                    |                                                                                                    |
| 8 | Financing       | DICKER DATA STAFF PURCHASES                                               | PHONE              |                                                                    | TRANSACTIONAL SUMM |                                                                                                    |
|   | Orders          | 128427                                                                    | 02-9589 8400       |                                                                    | 2019               | 2018 2017                                                                                                   |
| 8 | Quotes          | ADDRESS<br>230 captain cook drive.<br>KURNELL NSW 2231                    | MAIN CONTACT<br>DD |                                                                    |                    |                                                                                                    |
| ٣ | Subscriptions   |                                                                           |                    |                                                                    | ***                |                                                                                                    |
| ာ | Renewals        |                                                                           |                    |                                                                    |                    |                                                                                                    |
|   | Account         |                                                                           |                    |                                                                    |                    |                                                                                                    |
| 6 | Reporting       | Company Information                                                       |                    | Finance                                                            |                    | Portal Access                                                                                               |
| Ø | Promotions      | Keep all of the information we store<br>about your company up to date her |                    | Check your account sta<br>payment methods to me<br>ordering faster |                    | Control who from your company can<br>access our website and place orders with<br>us                         |
| G | Events          | Company Information                                                       |                    | Account Ledger                                                     |                    | Add New User                                                                                                |
| e | кв              | 2 End-User Information                                                    |                    | Digital Wallet                                                     |                    | 🔊 Manage Existing Users                                                                                     |

Select the Digital Wallet option from the Account menu option

Select Create New at the Digital Wallet set up blade.

|          | «        | Home > Account > Digital Wallet |                               |   |  |  |
|----------|----------|---------------------------------|-------------------------------|---|--|--|
| 反 Dashb  | oard     | Account                         | Digital Wallet +              | × |  |  |
| 🗂 Search | Products | COMPANY INFORMATION             |                               |   |  |  |
| 🖶 Catalo | gues     | Company Information             |                               |   |  |  |
| 🙀 Carts  |          | Delivery Locations              | £-0                           |   |  |  |
| 🔚 Financ | ing      | 2 End-User Information          |                               |   |  |  |
| Crders   |          | FINANCE                         | L'S                           |   |  |  |
| 🔜 Quotes | 5        | Account Ledger                  | Your digital wallet is empty. |   |  |  |
| ි Subsci | riptions | ৰ Digital Wallet                | Create New                    |   |  |  |
| C Renew  |          | Make a Payment                  |                               |   |  |  |
| Accou    | nt       | PORTAL ACCESS                   |                               |   |  |  |
| 🗐 Report | ling     | 2+ Add New User                 |                               |   |  |  |
|          |          | A                               |                               |   |  |  |

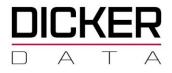

At the New Digital Wallet blade, enter the following details:

- **Name your Payment Option** Enter a name to be used for the Payment Option.
- Payment Method select whether it is a Credit Card or Bank Account
- **Max Authorised AMT** Enter the maximum amount that can be used to make automatic payments.

| Cl | ick | Save |
|----|-----|------|
| -  |     |      |

|                   |                                 |                               | Q Search keywords           |
|-------------------|---------------------------------|-------------------------------|-----------------------------|
| «                 | Home > Account > Digital Wallet |                               |                             |
| 🛒 Dashboard       | Account                         | X Digital Wallet +            | New Digital Wallet          |
| 🖞 Search Products | COMPANY INFORMATION             |                               | Name Your Payment Option *  |
| 🖻 Catalogues      | Company Information             |                               | Ian's Corporate Credit card |
| ដ្អ Carts         | Delivery Locations              | E D                           | Credit Card X 👻             |
| 🕅 Orders          | A End-User Information          |                               | Company wide use            |
| € Subscriptions   | FINANCE                         |                               | Max Authorised AMT (1)      |
| C Renewals        | Account Ledger                  | Your digital wallet is empty. | 10000                       |
| Account           | 📴 Digital Wallet                | Create New                    | Save                        |
| Reporting         | Make a Payment                  |                               |                             |
| Promotions        | PORTAL ACCESS                   |                               |                             |
|                   | 오+ Add New User                 |                               |                             |
| 🛱 Events          | Anage Existing Users            |                               |                             |

#### Select the Payment method to be used

|                   |                                 |                                                                                                    | Q Search keywords                                                                                                   |
|-------------------|---------------------------------|----------------------------------------------------------------------------------------------------|----------------------------------------------------------------------------------------------------|
| «                 | Home > Account > Digital Wallet |                                                                                                    |                                                                                                    |
| 反 Dashboard       | Account                         | ×<br>Digital Wallet +                                                                                                    | × New Digital Wallet                                                                                                |
| Search Products   | COMPANY INFORMATION             |                                                                                                    | The information you provide here is stored directly with<br>Westpac Banking Corporation to ensure all PCI standards |
| 😇 Catalogues      | Company Information             |                                                                                                    | complied with.                                                                                                    |
| 몇 Carts           | C Delivery Locations            | a de la companya de la companya de l | CREDIT CARD SANK ACCOUNT                                                                                            |
| Crders            | 2 End-User Information          |                                                                                                    |                                                                                                    |
| ၍ Subscriptions   | FINANCE                         |                                                                                                    |                                                                                                    |
| C Renewals        | Account Ledger                  | Your digital wallet is empty.                                                                                                    |                                                                                                    |
| Account           | 🖻 Digital Wallet                | Create New                                                                                                    |                                                                                                    |
| Reporting         | 📰 Make a Payment                |                                                                                                    |                                                                                                    |
| Promotions        | PORTAL ACCESS                   |                                                                                                    |                                                                                                    |
| Events            | 온+ Add New User                 |                                                                                                    |                                                                                                    |
| <b>L</b> <u>R</u> | 🖉 Manage Existing Users         |                                                                                                    |                                                                                                    |

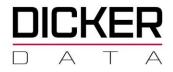

The following blade will be displayed if the Credit Card payment method was chosen

Enter the Credit Card details and click on Register

|                 |                                 |                               | Q Search keywords                                                                                                   |  |  |
|-----------------|---------------------------------|-------------------------------|----------------------------------------------------------------------------------------------------|--|--|
| «               | Home > Account > Digital Wallet |                               |                                                                                                    |  |  |
| 反 Dashboard     | Account                         | X Digital Wallet +            | × New Digital Wallet                                                                                                |  |  |
| Search Products | COMPANY INFORMATION             |                               | The information you provide here is stored directly with<br>Westpac Banking Corporation to ensure all PCI standards |  |  |
| 🖶 Catalogues    | 0 Company Information           |                               | complied with.                                                                                                    |  |  |
| ੇਸ਼ੂ Carts      | Delivery Locations              | e e                           | CREDIT CARD     BANK ACCOUNT                                                                                        |  |  |
| Orders          | 2 End-User Information          |                               | Card Number Security Code                                                                                           |  |  |
| M Subscriptions | FINANCE                         |                               | Name on Card Expiration                                                                                             |  |  |
| C Renewals      | Account Ledger                  | Your digital wallet is empty. |                                                                                                    |  |  |
| Account         | ਤਿ Digital Wallet               | Create New                    |                                                                                                    |  |  |
| a Reporting     | 💼 Make a Payment                |                               | Register                                                                                                    |  |  |
| Promotions      | PORTAL ACCESS                   |                               | Previous                                                                                                    |  |  |
| Events          | Add New User                    |                               |                                                                                                    |  |  |
|                 | All Manage Existing Users       |                               |                                                                                                    |  |  |

The following blade will be displayed if the Bank Account payment method was chosen

| DICKER Q. Search keywords |                                 |                               |                                                                                                    |  |  |  |
|---------------------------|---------------------------------|-------------------------------|----------------------------------------------------------------------------------------------------|--|--|--|
| «                         | Home > Account > Digital Wallet |                               |                                                                                                    |  |  |  |
| 反 Dashboard               | Account                         | × Digital Wallet +            | New Digital Wallet                                                                                                  |  |  |  |
| Search Products           | COMPANY INFORMATION             |                               | The information you provide here is stored directly with<br>Westpac Banking Corporation to ensure all PCI standards |  |  |  |
| 😇 Catalogues              | Company Information             |                               |                                                                                                    |  |  |  |
| ੇਂਦ੍ਰ Carts               | Delivery Locations              | 60                            | CREDIT CARD     BANK ACCOUNT                                                                                        |  |  |  |
| Orders                    | 2 End-User Information          |                               | Account Name                                                                                                    |  |  |  |
| Subscriptions             | FINANCE                         |                               | SMITH, JOHN                                                                                                    |  |  |  |
| C Renewals                | Account Ledger                  | Your digital wallet is empty. | BSB Account Number<br>999-999 999999999                                                                             |  |  |  |
| Account                   | 📑 Digital Wallet                | Create New                    |                                                                                                    |  |  |  |
| a Reporting               | 📰 Make a Payment                |                               | Register                                                                                                    |  |  |  |
| Promotions                | PORTAL ACCESS                   |                               | Previous                                                                                                    |  |  |  |
| Events                    | 2+ Add New User                 |                               |                                                                                                    |  |  |  |
|                           | 20 Manage Existing Users        |                               |                                                                                                    |  |  |  |
| AT Microsites             |                                 |                               |                                                                                                    |  |  |  |

Enter the Bank Account details and click on Register

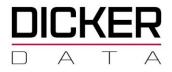

### Using the Digital Wallet

The Digital Wallet can be used in two instances:

- At **Checkout** as one of the Payment Methods for Cash Accounts.
- Pre-configured on some subscription programs specifically Microsoft CSP accounts.

### At Checkout

Clicking **Checkout** from a **Cart** will start the order placement process and take you to the **Payment blade**.

Click on **SELECT PAYMENT METHOD** to display the list of payment methods and select **Digital Wallet** as your payment method.

|                   | Home > My Carts > Cart B > Payment |                                                                           |
|-------------------|------------------------------------|---------------------------------------------------------------------------|
| 反 Dashboard       | ×<br>Checkout                      | Payment                                                                   |
| 🖞 Search Products |                                    |                                                                           |
| 🚊 Catalogues      | Delivery Location                  | Prices quoted are for cash, direct deposit and Bpay PO NUMBER / REFERENCE |
| 🕁 Carts           | Payment                            |                                                                           |
| 🗑 Financing       | Summary & Order                    | SELECT PAYMENT METHOD<br>CHOOSE A PAYMENT METHOD × ~                      |
| Crders            |                                    | CHOOSE A PAYMENT METHOD                                                   |
| 🗟 Quotes          |                                    | BPAY<br>MONEY TECH                                                        |
| Subscriptions     |                                    | Credit Card                                                               |
| C Renewals        |                                    | Digital Wallet<br>Direct Deposit                                          |

If the message **Your digital wallet is empty** is displayed after selecting **Digital Wallet**, you can click on **Add New Payment Method** from the **Payment** Blade, which will take you to the Digital Wallet Set up screen.

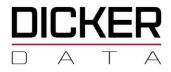

### Microsoft CSP Account Tenant Digital Wallet payment method

The Digital Wallet is set up tenant by tenant regardless if they are a cash account.

### Setting up a Digital Wallet for an Existing Tenant

To set up a Digital Wallet Payment method for a Tenant, select the **Subscription** and click on **Manage** for the End User you want to set up

| DICKER            |                              |           |                                          | <u>(</u>                                                  | Search keywords | ×                               |
|-------------------|------------------------------|-----------|------------------------------------------|-----------------------------------------------------------|-----------------|---------------------------------|
|                   | Home > Subscriptions > Micro | osoft CSP |                                          |                                                           |                 |                                 |
| 딙 Dashboard       | Subscriptions                | ×         | Microsoft CSP 보 &                        | ~°°                                                       |                 | ×                               |
| C Search Products | (= Filter                    |           | The Microsoft Cloud Solution Provider (0 | SP) program allows partners to sell Microsoft Cloud Serv  |                 | Microsoft                       |
| Catalogues        | Microsoft CSP                | Ø         | Partners own the complete customer life  | cycle through direct billing, provisioning, management an | d support.      | Court Solution Priorities (CIP) |
| 🛱 Carts           | Autodesk Auto-Renew Monthly  | Ø         |                                          |                                                           |                 |                                 |
| Financing         | Autodesk Auto-Renew Yearly   | D         | (= Filter )                              |                                                           |                 |                                 |
| Crders            | Citrix CSP                   | Ø         | END USER NAME                            | CUSTOMER REF                                              | AMOUNT(Ex)*     |                                 |
| Quotes            | Kaspersky MSP                | D         | Google                                   | Google                                                    | \$0.00          | Manage                          |
| Subscriptions     | Microsoft ISV                | Ø         | Test                                     | asdasd                                                    | \$0.00          | Manage                          |
| C Renewals        | Microsoft SPLA               | D         |                                          |                                                           |                 |                                 |

# Select the *to open the* **Edit Tenant Details** blade.

|   | KER             |                                             |          |                                      | Q Search keywords      |
|---|-----------------|---------------------------------------------|----------|--------------------------------------|------------------------|
|   |                 | Home > Subscriptions > Microso              | ft CSP 🔸 | F4167C52-9231-4211-87A9-5A6F4CDD809A |                        |
| 函 | Dashboard       | Microsoft CSP 요+                            | ×        | Test Details                         |                        |
| Ô | Search Products | (≡ Filter ),↓,                              |          |                                      |                        |
| ō | Catalogues      | Google<br>Sent Association   Amount: \$0.00 | D        | END USER DETAILS                     | NAME: Test   TENANT ID |
| 卢 | Carts           |                                             |          | TENANT MANAGEMENT                    |                        |
|   | Financing       | Test<br>Active   Amount: \$0.00             | ٥        | SUBSCRIPTION                         |                        |
|   | Orders          |                                             |          |                                      |                        |
|   | Quotes          |                                             |          | PERPETUAL SOFTWARE                   |                        |
| ٣ | Subscriptions   |                                             |          | AZURE RESERVED INSTANCE              |                        |
| C | Renewals        |                                             |          | SOFTWARE                             |                        |
| - |                 |                                             |          |                                      |                        |

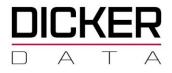

At the Edit Tenant Details screen you can select the Digital Wallet as a Payment Method.

• If Your **digital wallet is empty** message is displayed you can click on **Create New** from the **Payment Method** Blade, which will take you to the Digital Wallet Set up screen.

|    | KER             |                                                                                                    |                                     |
|----|-----------------|----------------------------------------------------------------------------------------------------|-------------------------------------|
|    | ĸ               | Home > Subscriptions > Microsoft CSP > F4167C52-9231-4211-87A9-5A6F4CDD8                                                 | 09A > Edit Tenant Details           |
|    | Dashboard       | Edit Tenant Details                                                                                                    |                                     |
| ۵  | Search Producta | Tenant Name<br>Test                                                                                                    | Address Line 1<br>sadasd            |
|    | Catalogues      | Tenant ID                                                                                                    | Address Line 2                      |
| R  | Carta           | Tenant Description<br>asclasd                                                                                            | Address Line 3                      |
| 8  | Financing       | First Name<br>asdas                                                                                                    | SUBURB *                            |
|    | Orders          | Lest Name<br>dand                                                                                                    | State *<br>NSW                      |
| 8  | Quotes          | Emell<br>aad@ad.ad                                                                                                    | POST CODE *                         |
| ۳  | Subscriptions   | 199(j.t.r.                                                                                                    | 2231<br>Phone Number<br>34324234234 |
| c  | Renewals        | Usage Alert Settings                                                                                                    |                                     |
| Ø  | Account         | To receive data usage notifications via email when the tenant exceeds an usage<br>limit please set a dollar value below. |                                     |
|    | Reporting       | \$ 0.00                                                                                                    |                                     |
|    | Promotions      | \$ 0.00                                                                                                    |                                     |
| t; | Events          | Payment Method                                                                                                    |                                     |
| ٥  | кв              |                                                                                                    |                                     |
| 0  | Microsites      |                                                                                                    | 0                                   |
|    | About           |                                                                                                    |                                     |
|    | Admin           |                                                                                                    | $ \rightarrow $                     |
|    |                 | Your digital v                                                                                                    | vallet is empty.                    |
|    |                 | Crea                                                                                                    | te New                              |
|    |                 |                                                                                                    | ave                                 |

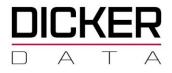

#### Setting up a Digital Wallet for a New Tenant

You can select the Digital Wallet as a Payment Method when creating a New Tenant or Associating an Existing Tenant.

#### Create New End User

Click on the **Create New End User** Arrow the **Subscriptions** Blade

|   |                    |                                      |   | C, Search Asymothe X |                                                                                                    |             |                               |
|---|--------------------|--------------------------------------|---|----------------------|----------------------------------------------------------------------------------------------------|-------------|-------------------------------|
|   |                    | Home > Subscriptions > Microsoft CSP |   |                      |                                                                                                    |             |                               |
| Ŕ | Dashboard          | Subscriptions                        | × | Microsoft CSP 🕹 🕾    | oç                                                                                                    |             | )                             |
| ۵ | Search Products    | ्रः Filter                           |   |                      | SP) program allows partners to sell Microsoft Cloud Ser<br>cycle through direct billing, provisioning, management ar |             | Microsoft                     |
| ê |                    | Microsoft CSP                        | ø |                      |                                                                                                    |             | soons areas dil Printed [C27] |
|   | Carts<br>Financing | Autodesk Auto-Renew Monthly          | ۵ |                      |                                                                                                    |             |                               |
|   | Orders             | Autodesk Auto-Renew Yearly           | ۵ | (# Filter            |                                                                                                    |             |                               |
|   | Quotes             | Citrix CSP                           | Ø | END USER NAME        | CUSTOMER REF                                                                                                    | AMOUNT(Ex)* |                               |
| _ | Subscriptions      | Kaspersky MSP                        | ۵ | Google<br>google.com | Google<br>google.com                                                                                                 | \$0.00      | Manage                        |
| 0 | Renewals           | Microsoft ISV                        | ۵ | Test                 | asdasd                                                                                                    | 50.00       | Manage                        |
|   |                    | Microsoft SPLA                       | ۵ |                      |                                                                                                    |             |                               |

At the New Tenant blade, once you enter the details and click on Create, the Payment Method option will be displayed where you can select the Digital Wallet.

> o If Your digital wallet is empty message is displayed you can click on Create New from the Payment Method Blade, which will take you to the Digital Wallet Set up screen.

| DICKER          |                                                   |                       | Q. Search keywords X |   |
|-----------------|---------------------------------------------------|-----------------------|----------------------|---|
| 4               | Home + Subscriptions + Microsoft CSP              | > Create New End User |                      |   |
| C Deshboard     | ×<br>Microsoft CSP &+                             | New Tenant            |                      | × |
| Search Products | (I Filter                                         | BOMUNI PEED *         | ADDIENTINE 1*        |   |
| Catalogues      | Geogle (D                                         | ogen www.e            | ADDRESS LINE 2       |   |
| ₩ Cents         | Sent Association   Amount: \$0.00                 | AUTON<br>HIRCI NAME * | 1006311.NE 1         | _ |
| Financing       | google.com ©<br>Sent Association   Amount: \$0.00 | LAST NEME *           | Radati *             |   |
| Crolens         | Test D                                            | COMPANY HAME *        |                      | _ |
| Custes          | Active   Amount: \$0.00                           | inaux, +              |                      | ~ |
| Subscriptions   |                                                   |                       | POST CODE *          |   |
| C Renewals      |                                                   |                       | Prime *              |   |
| g]] Account     |                                                   |                       |                      | _ |
| [] Reporting    |                                                   |                       | sale                 |   |

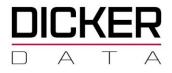

#### Associate Existing End User

Click on the Associate Existing End User similar from the Subscriptions Blade

At the Associate Existing End User blade, once you enter the details and click on Associate, the Payment Method option will be displayed where you can select the Digital Wallet.

| DICKER |                 |                                    |                                                 |  |  |  |
|--------|-----------------|------------------------------------|-------------------------------------------------|--|--|--|
|        | 4               | Home > Subscriptions > Microsoft 0 | SP > Associate Existing End User                |  |  |  |
| ଜ      | Dashboard       | Microsoft CSP 요*                   | X Associate Existing End User                   |  |  |  |
| ۵      | Search Products | (= Fitter ) +                      |                                                 |  |  |  |
| ē      | Catalogues      |                                    | DIMAN                                           |  |  |  |
| ਸ      | Carls           | Sent Association   Amount: \$3.00  | 0                                               |  |  |  |
| 8      | Financing       | Test 0<br>Active ( Amount: \$0.00  |                                                 |  |  |  |
| 0      | Orders          |                                    | EAAL.*                                          |  |  |  |
| à      | Subscriptions   |                                    | CANCEL MY CREDIT CARD ASSOCIATED WITH MICROSOFT |  |  |  |
| 0      | Renewals        |                                    | Associate                                       |  |  |  |

If Your digital wallet is empty message is displayed you can click on Create New from the Payment Method Blade, which will take you to the Digital Wallet Set up screen.

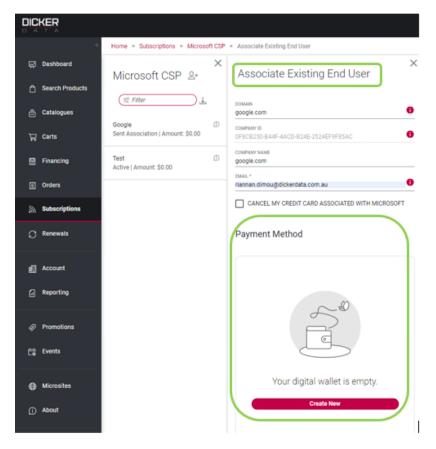